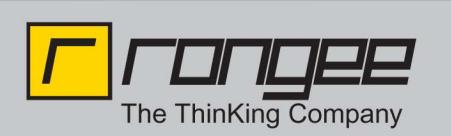

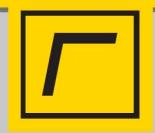

## **Einrichten des TouchPanels (A-TOUCH):**

Rangee TFT Thin Client Modelle können je nach Modell über einen Touchscreen verfügen. Um diesen benutzen zu können muss dieser jedoch zuerst aktiviert und kalibriert werden.

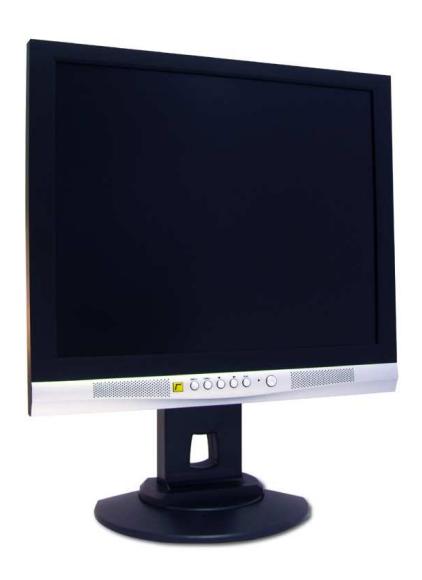

- 1. Melden Sie sich als Administrator an der Kommbox des Rangee Thin Clients an. (Remotezugriff auf den Thin Client macht keinen Sinn, da der Touch-screen berührt werden muss)
- 2. Wechseln Sie in das Menü "*Bildschirm"* (beim ersten Start, oder unter Setup).
- 3. Unter der Option "Touchscreen-Typ wählen", "A-TOUCH" auswählen, mit *"Übernehmen"* bestätigen und den Thin Client neu starten.
- 4. Nach dem Neustart muss der Monitor noch in der Kommbox unter "Tools", *"Touchscreen-Kalibrierung"* kalibriert werden. Auch hier wird wiederum der "A-TOUCH" gewählt. Jetzt nur noch auf "Kalibrieren" drücken und den Anweisungen folgen. Eventuell ist danach noch ein weiterer Neustart erforderlich.

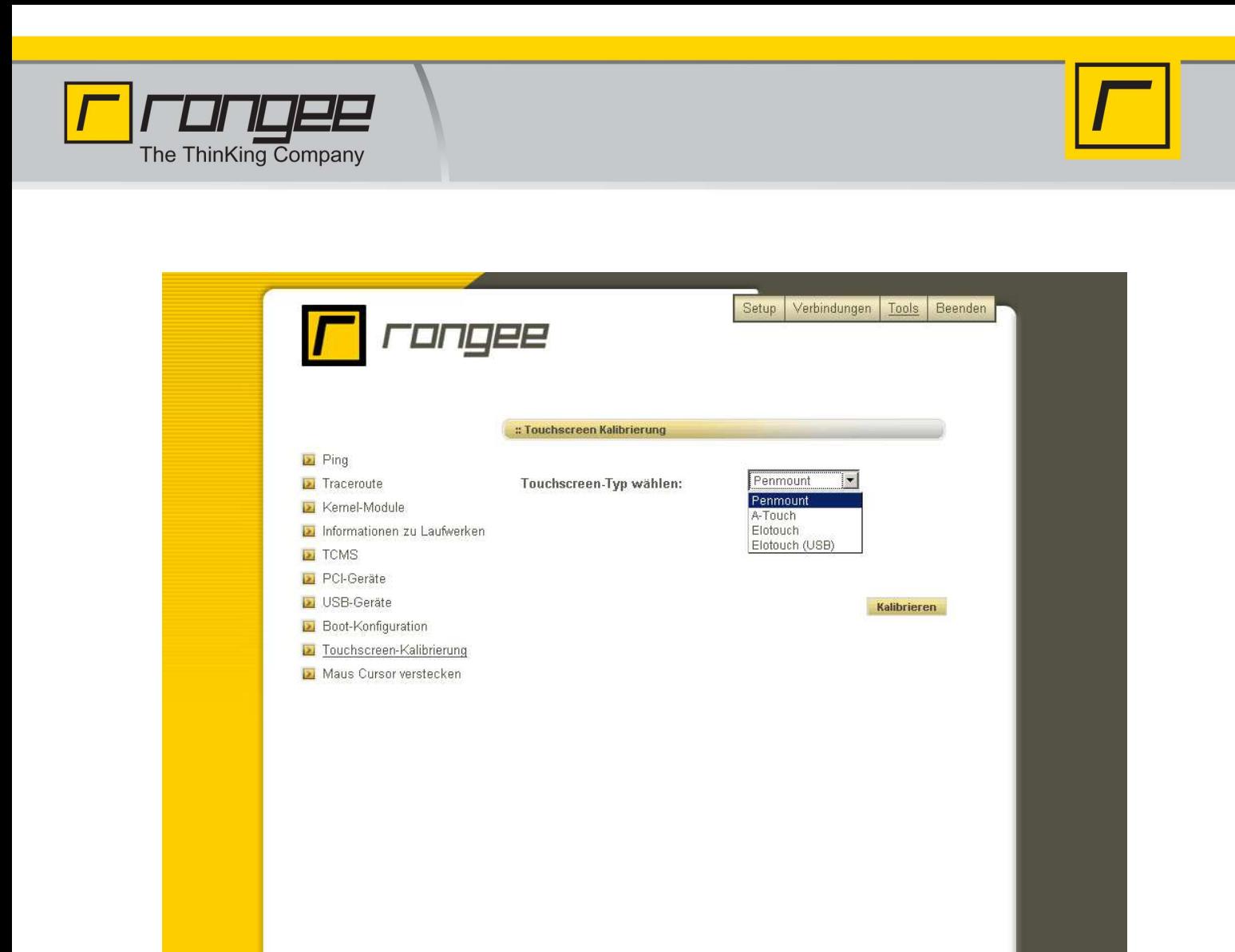

## **Zu Beachten:**

Sollte sich das eingesetzte Gerät in einer TCMS Gruppe befinden dessen Konfiguration nicht mit einem ähnlichen Touchsystem ( Atouch, Penmount…) erstellt wurde, so ist es nötig, dieses als Testgerät zu deklarieren und eine neue Konfiguration zu erstellen. Anschließend kann diese als Gruppenkonfiguration für alle angeschlossenen Geräte verwendet werden.

Die Kalibrierung muss dennoch an jedem Gerät vor Ort ausgeführt werden.